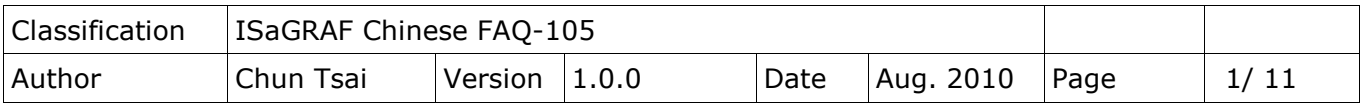

# **如何使用 ISaGRAF PAC 與 I-8088W 或 I-87088W 或 I-7088 來控制 8 個 PWM 輸出?**

下載 [FAQ-105](http://www.icpdas.com/web/product/download/software/development_tool/isagraf/document/faq/faq105_demo.zip) 範例

以下 ISaGRAF PAC 有支持 I-8088W: 8 通道(channel) PWM 輸出.

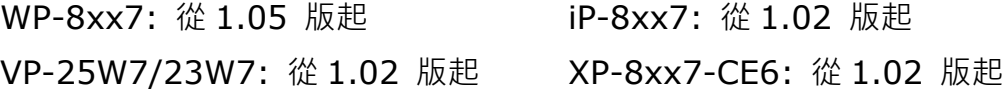

以下則有支持 I-87088W 與 I-7088: 8-Ch. PWM 輸出加上 8-Ch. D/I 與 8-Ch. D/I Counter

WP-8xx7: 從 1.24 版起 **iP-8xx7: 從 1.08 版**起 VP-25W7/23W7: 從 1.15 版起 XP-8xx7-CE6: 從 1.04 版起 uPAC-7186EG: 從 1.11 版起

最新的 ISaGRAF PAC 驅動可至以下網址取得.

[http://www.icpdas.com/en/download/show.php?num=368&nation=US&kind1=&mo](http://www.icpdas.com/en/download/show.php?num=368&nation=US&kind1=&model=&kw=isagraf) [del=&kw=isagraf](http://www.icpdas.com/en/download/show.php?num=368&nation=US&kind1=&model=&kw=isagraf)

I-8088W 與 I-87088W 與 I-7088 都有 8 個 PWM 輸出. 若在 ISaGRAF PAC 內使用,它的訊號 輸出功率(duty = High/ High+Low) 可以是 0.1% 到 99.9%, 它的訊號輸出頻率 (frequency)可以設成 1 Hz 到 100K Hz. 另外 I-8088W 與 I-87088W 與 I-7088 的 PWM 輸 出支持 2 種模式, 一種是連續輸出模式(Continuous mode), 另一種是爆衝模式(Burst mode). 設為爆衝模式時, 它只會輸出所指定給它的訊號波數量, 然後就休息不輸出. 設為連續模式時, 就 是連續一直輸出. 更多關於 I-8088W 與 I-87088W 的規格說明請參訪以下網址 <http://www.icpdas.com/en/product/I-8088W-G>

I-7088 則參考 <http://www.icpdas.com/en/product/I-7088-G>

若使用的是 I-8088W, 它只能插在 ISaGRAF PAC 的主機旁的 I/O 插槽上(XP-8xx7-CE6 沒有 slot 0). 但若使用的是 I-87088W 則除了可以插在 ISaGRAF PAC 的主機旁的 I/O 插槽上, 也 可以當成擴充的 RS-485 Remote I/O 來使用. 但若使用的是 I-7088, 則只能當成 RS-485 Remote I/O 來使用.

I-87088W 與 I-7088 除了有 8-Ch. PWM 輸出外, 另外也有 8 個 D/I (或可使用為 8 個 High Speed D/I Counter)

ICP DAS Co., Ltd. Technical Document

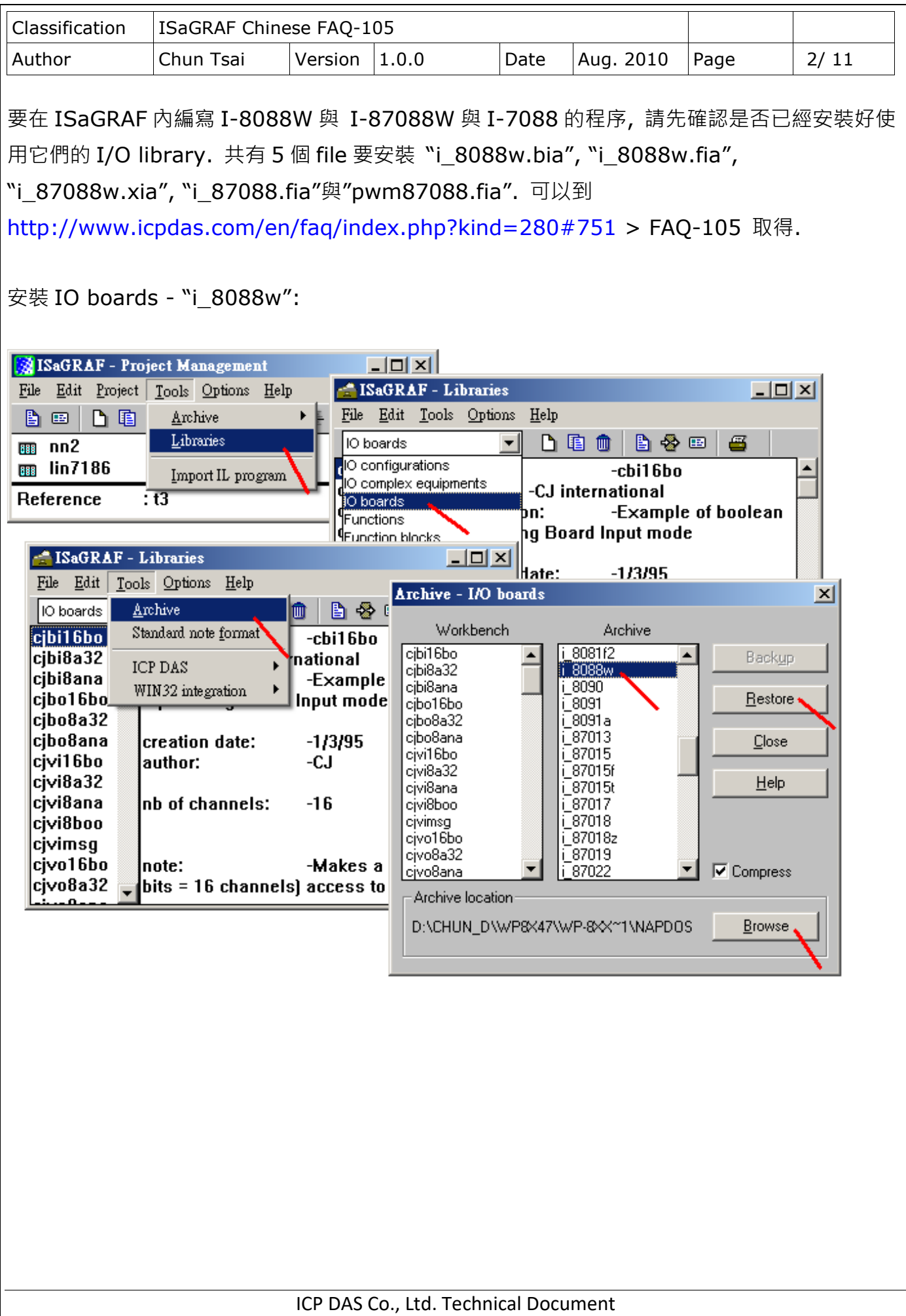

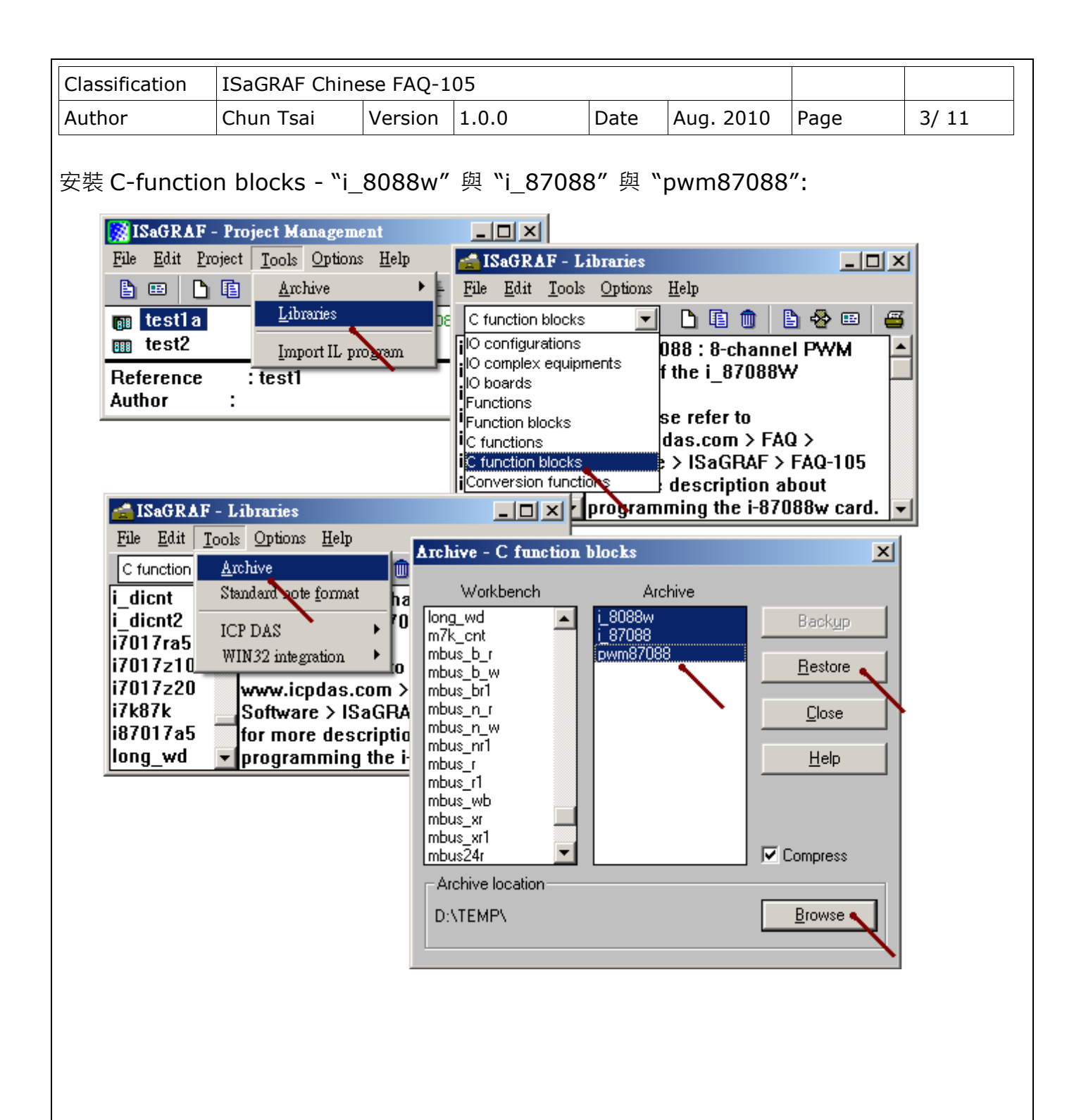

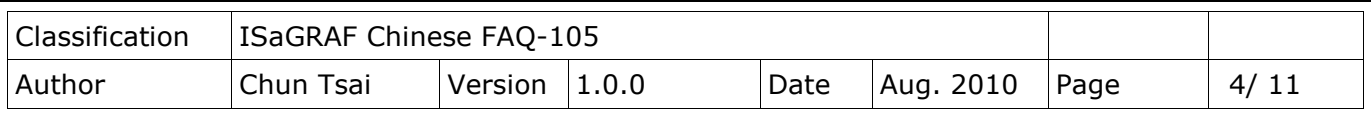

#### 安裝 IO complex-equipment - "i\_87088w":

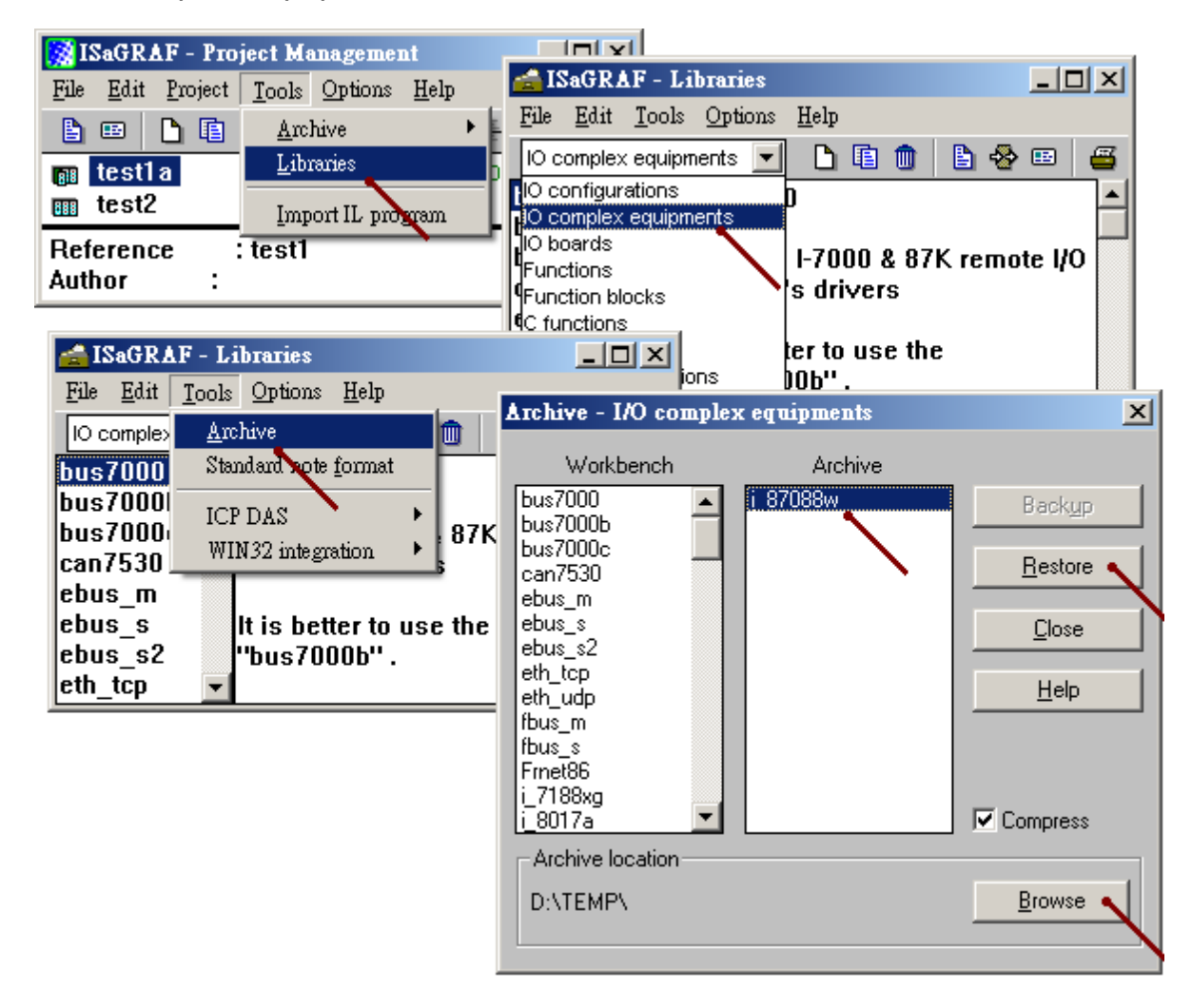

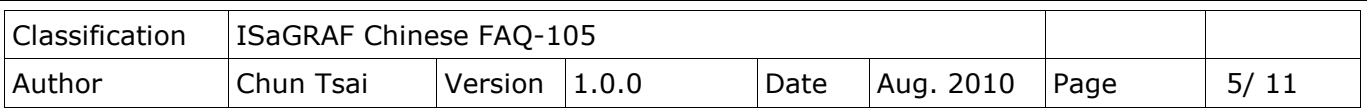

### **1.1 使用 I-8088W**

編寫 I-8088W 程序時, 首先要在 IO connection 視窗內連上"i 8088w"於對應的 I/O 槽位上.

ISaGRAF 使用 I-8088W 的範例程式為 "xpdmo75.pia". 請訪問以下網址來下載 <http://www.icpdas.com/en/faq/index.php?kind=280#751> > FAQ-105 然後參考 ISaGRAF 進階使用手冊第 9.5 節將 "wpdmo75.pia" 回存到你的 PC/ ISaGRAF 內.

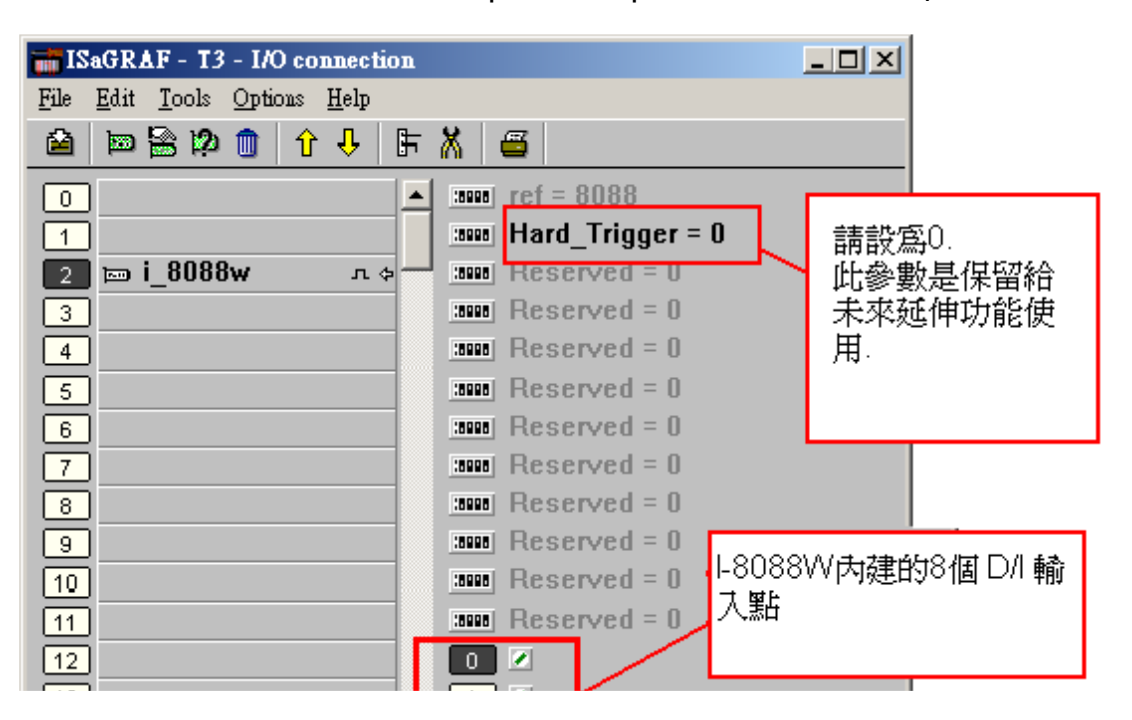

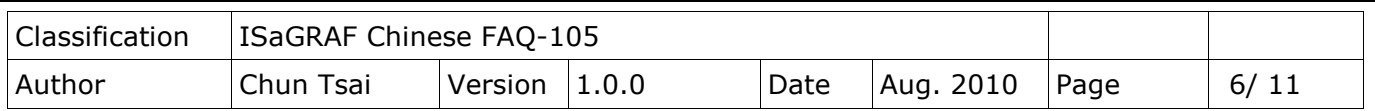

之後編寫類似如下方的階梯圖程式來控制 I-8088W 的各別 channel 的 PWM 輸出.

"i 8088w"功能塊內的"Freq "與"Duty ", 當使用為"Continuous"模式時可以隨時去動態改變. 若在"Run\_"有動作時(True), 所改變的新的"Freq\_"與"Duty\_", 就會套用到新的輸出波型上.

當"Run "為 true 時, 如果去動態改變"Cnt ", 對應的 PWM 輸出會先停止, 之後馬上又動作去 輸出新要求的波型, 新的輸出模式可能是"continuous mode"(即 Cnt\_設為-1)或"Burst mode" (即 Cnt\_設為 0 ~ 65535).

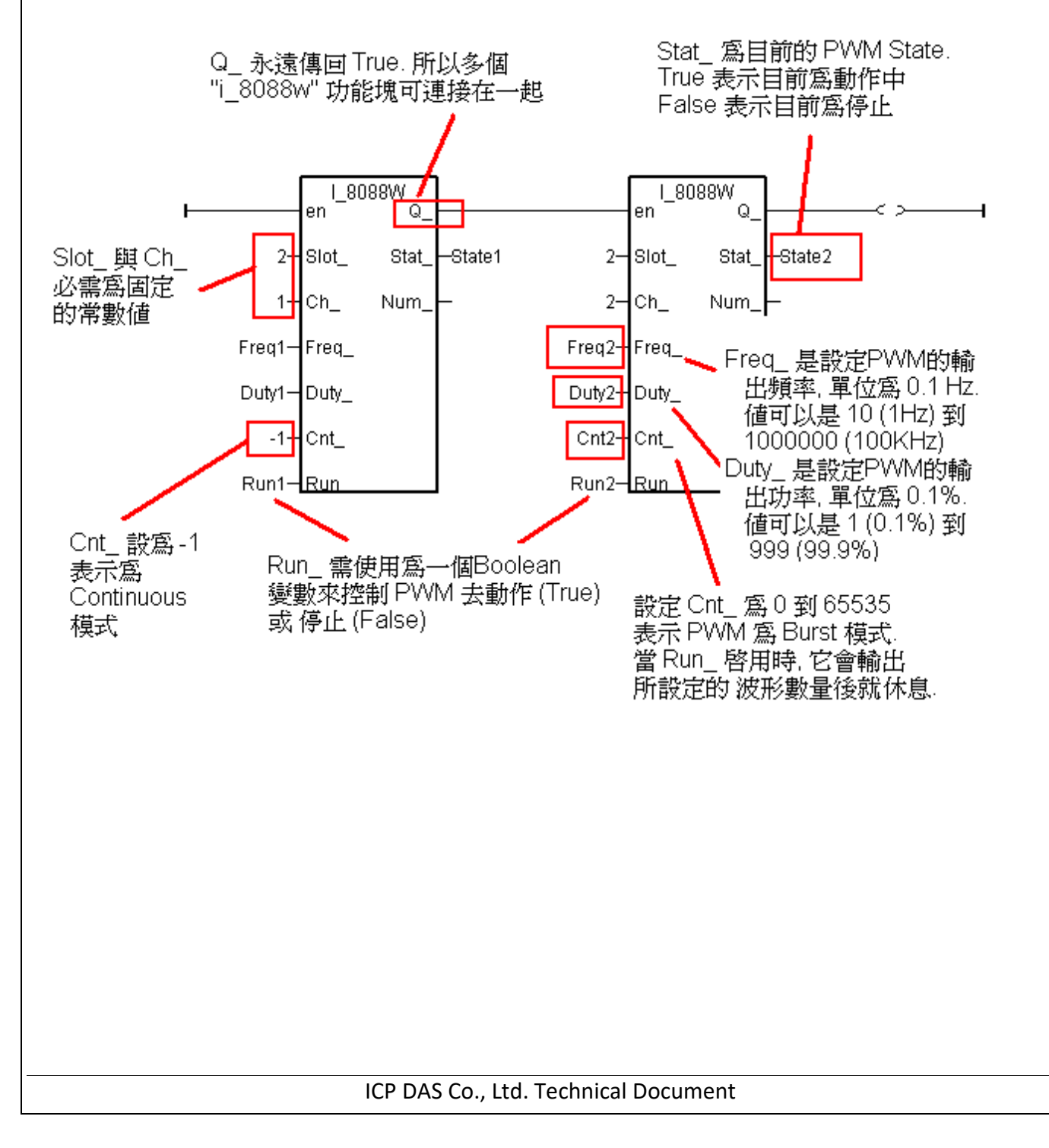

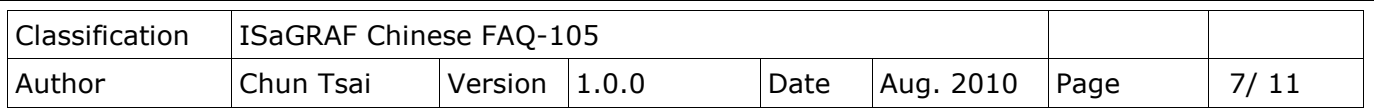

## **1.2 使用 I-87088W 於主機旁的 I/O slot.**

若 I-87088W 是插在 ISaGRAF PAC 主機旁的 I/O 插槽上, 編寫 I-87088W 程序時, 首先要在 IO connection 視窗內連上"i\_87088w"於對應的 I/O 槽位上.

ISaGRAF 使用 I-87088W 為 local I/O 的範例程式為"xpdmo75A.pia".請訪問以下網址來下載 <http://www.icpdas.com/en/faq/index.php?kind=280#751> > FAQ-105 然後參考 ISaGRAF 進階使用手冊第 9.5 節將"wpdmo75A.pia"回存到你的 PC/ ISaGRAF 內.

(若是使用 I-7088 或是將 I-87088W 當成 RS-485 remote I/O 來使用, 請參考本文件第 1.3 節)

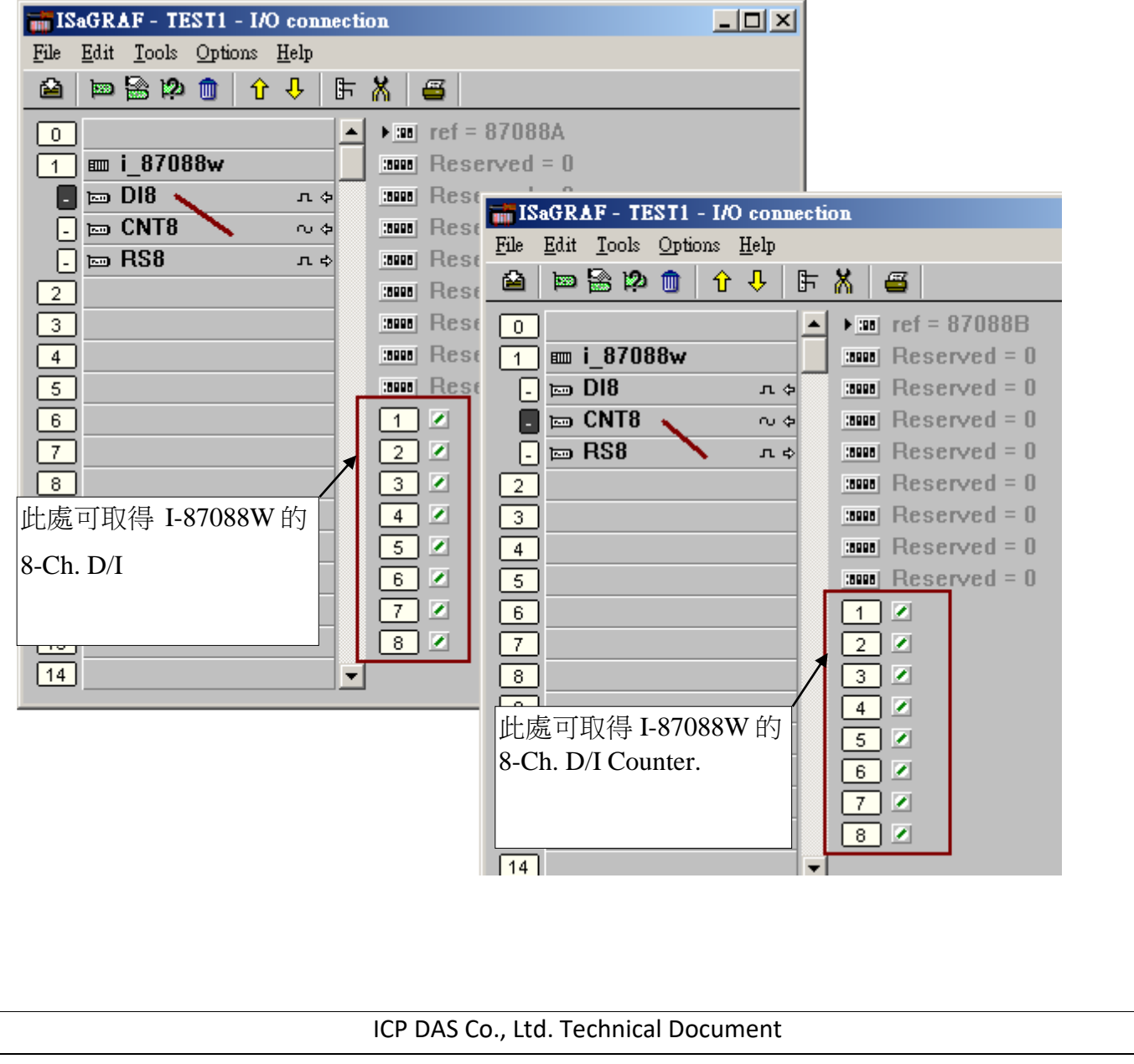

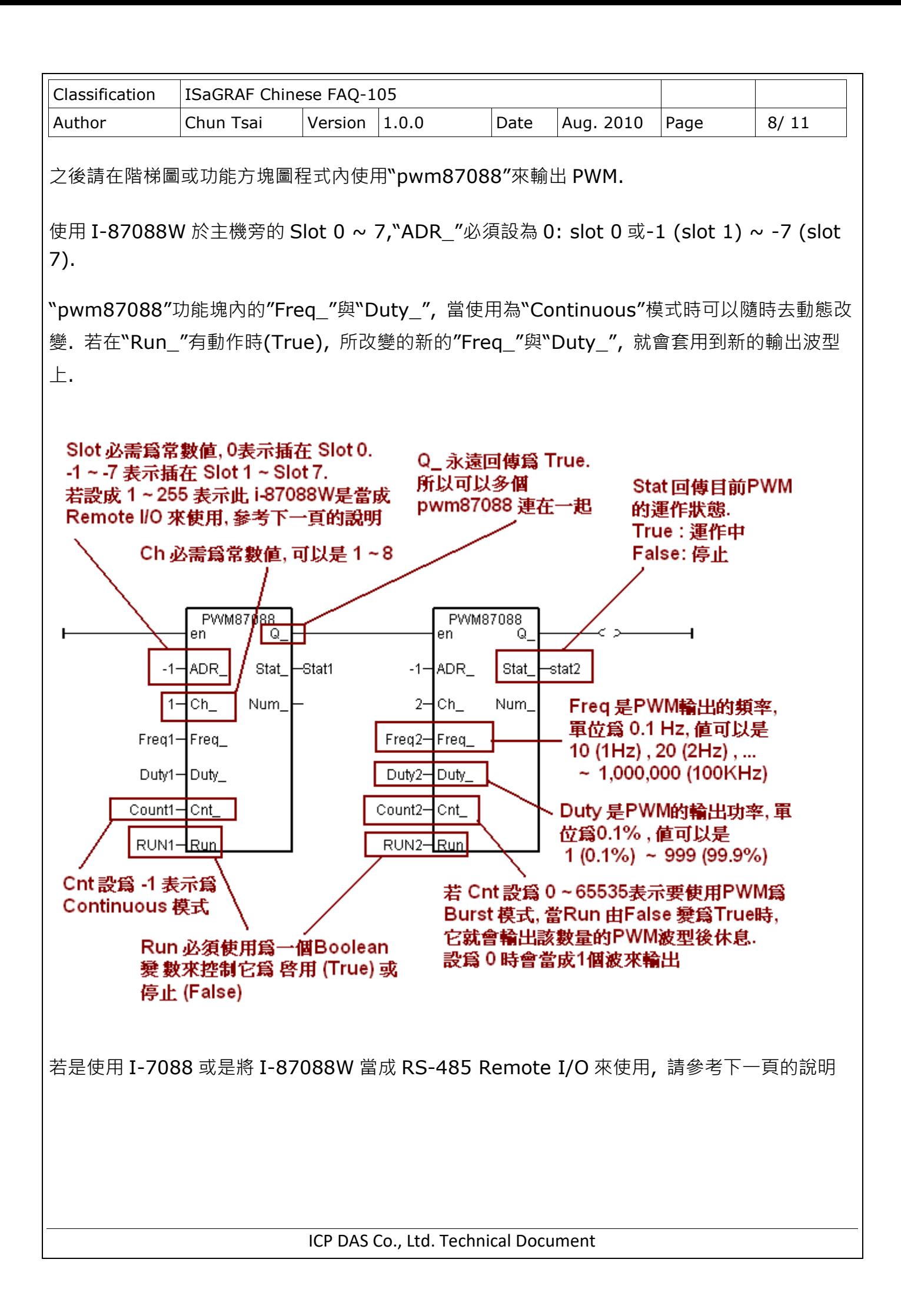

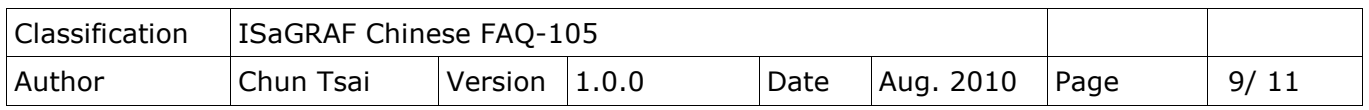

### **1.3 使用 I-87088W 與 I-7088 當成擴充的 RS-485Remote I/O**

使用 I-7088 或是將 I-87088W 當成 RS-485 Remote I/O, 首先請使用 PC 運行 DCON Utility 對各別的 I-7088 或 I-87088W (硬體需切為 INIT mode 下)先做過一次初始設定, 至少 要設好它的"Address"與"通訊 baud-rate"與"是否有啟用 Checksum(內定是沒有)", 且"D/I 不 可設為 Inverse"(內定值就已經不是 Inverse, 此時 D/I 無訊號時 ISaGRAF 內會讀到 False, 有 訊號時才會讀到 True, 若不小心設為 D/I Inverse 那結果就相反, **此時請將該 I-7088 或 I-87088W 先設為 INIT mode, 然後用 DCON Utility 改回來, 或可直接下"~00D00"命令 來取消"D/I Inverse"**).

之後在 ISaGRAF 的 I/O connection 內要連上"bus7000b", 設好正確的"com\_port", "com\_baud", "checksum"

ISaGRAF 使用 I-87088W 與 I-7088 為 remote I/O 的範例程式為"xpdmo75B.pia". 請訪問 以下網址來下載 <http://www.icpdas.com/en/faq/index.php?kind=280#751> > FAQ-105 然後參考 ISaGRAF 進階使用手冊第 9.5 節將"wpdmo75A.pia"回存到你的 PC/ ISaGRAF 內.

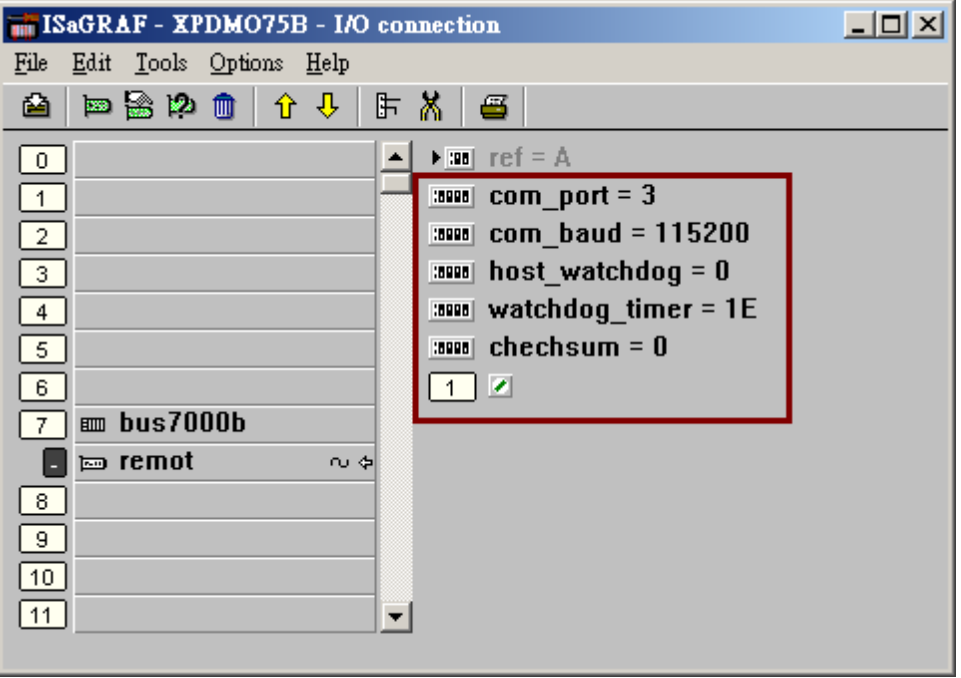

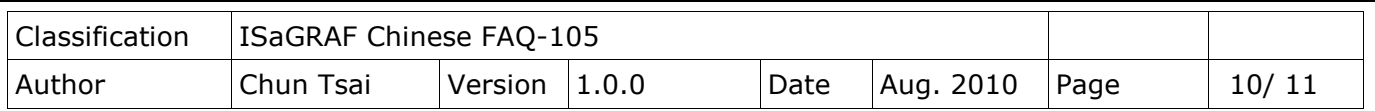

然後在 ISaGRAF 階梯圖或功能方塊圖程式的上方先使用"i 87088"方塊來連上該 I-87088W 硬 體(或 I-7088 硬體), 然後在階梯圖或功能方塊圖程式內下方再使用"pwm87088"來輸出 PWM( 如下圖).

(若 I-87088W 是使用在 ISaGRAF PAC 主機旁的 I/O slot 上, 請參考本文件第 1.2 節的說明)

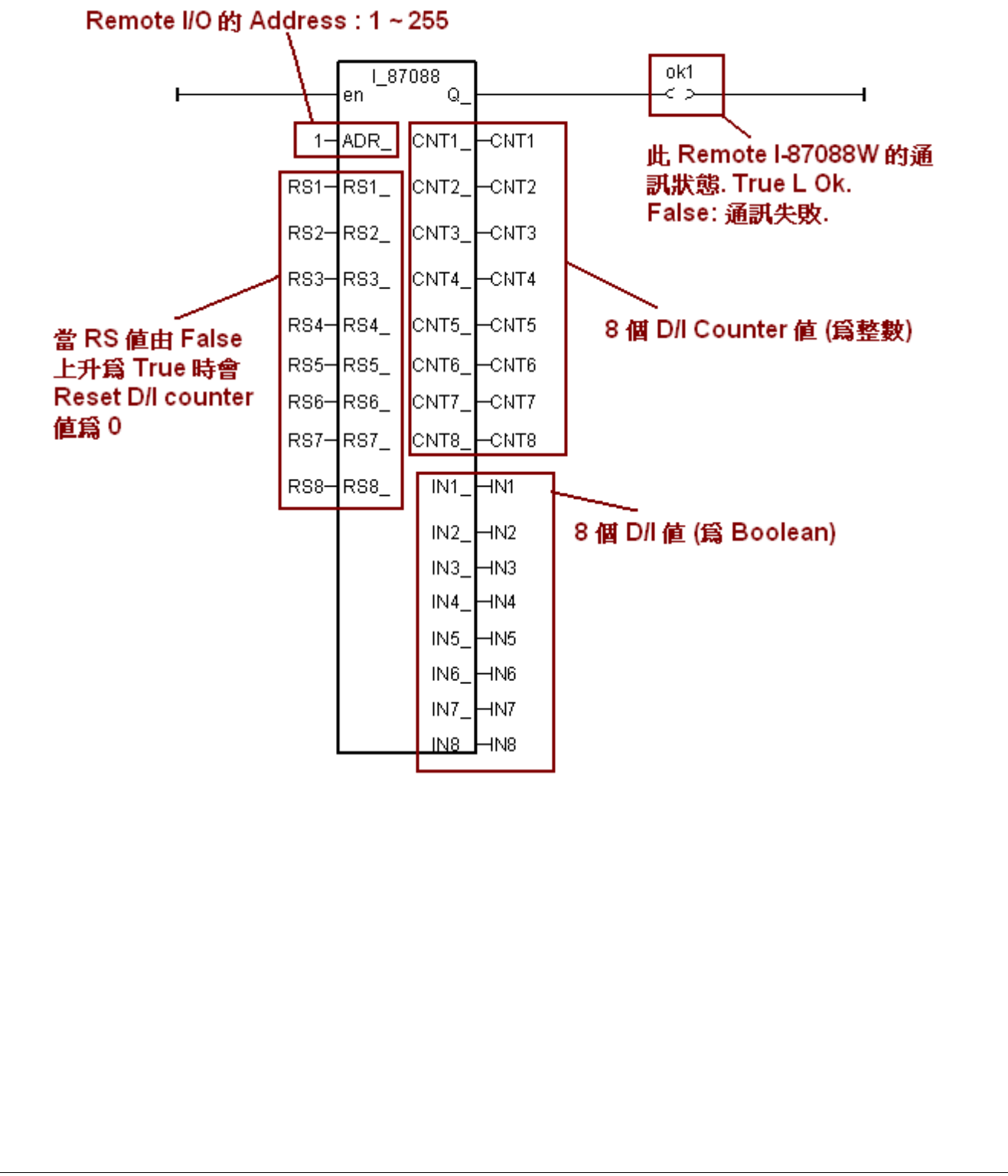

ICP DAS Co., Ltd. Technical Document

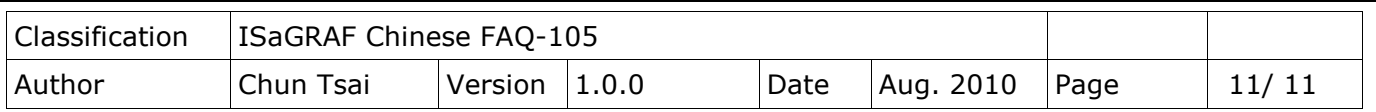

使用 I-7088 與 I-87088W 為 RS-485 remote I/O, "ADR\_"必須設為 1 (Addr. 1) ~ 255 (Addr. 255).

"pwm87088"功能塊內的"Freq\_"與"Duty\_", 當使用為"Continuous"模式時可以隨時去動態改 變. 若在"Run "有動作時(True), 所改變的新的"Freq "與"Duty ", 就會套用到新的輸出波型 上.

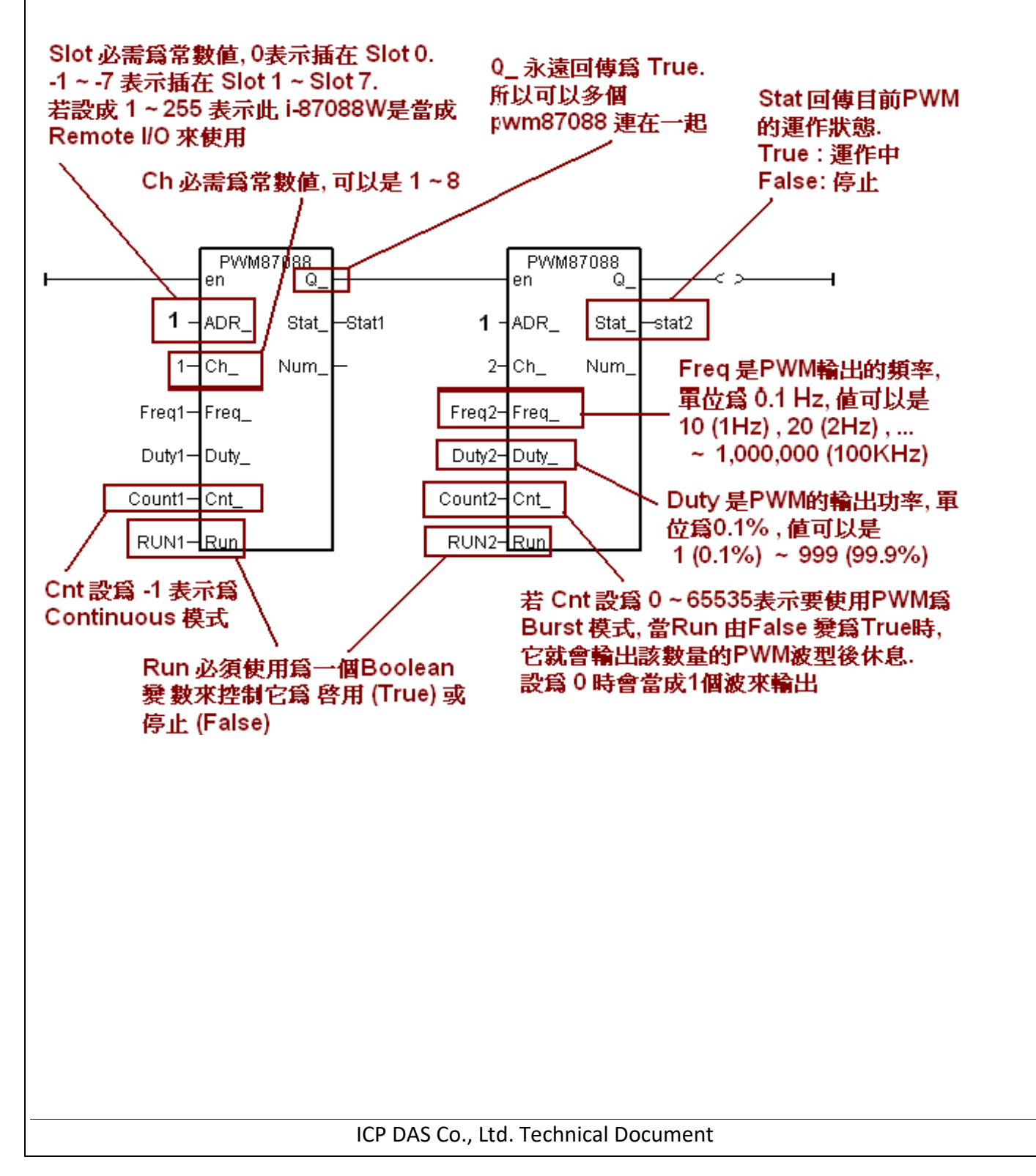